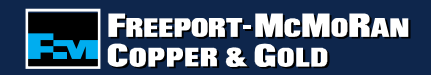

### **How to Submit a Matching Gifts Application**

FCX

**NYSE** 

**CONNECTING THE FUTURE®**

**www.fcx.com**

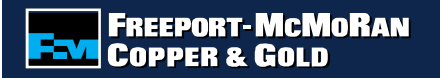

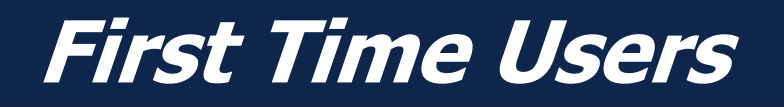

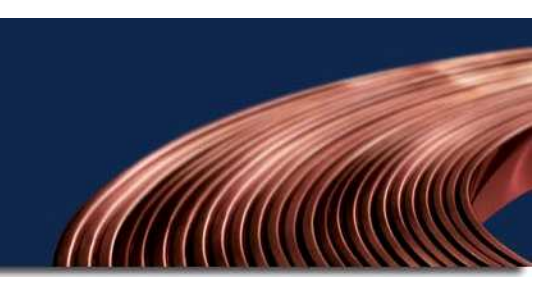

First time users of the online grant system will need to select "Create your password" to register as a first time user.

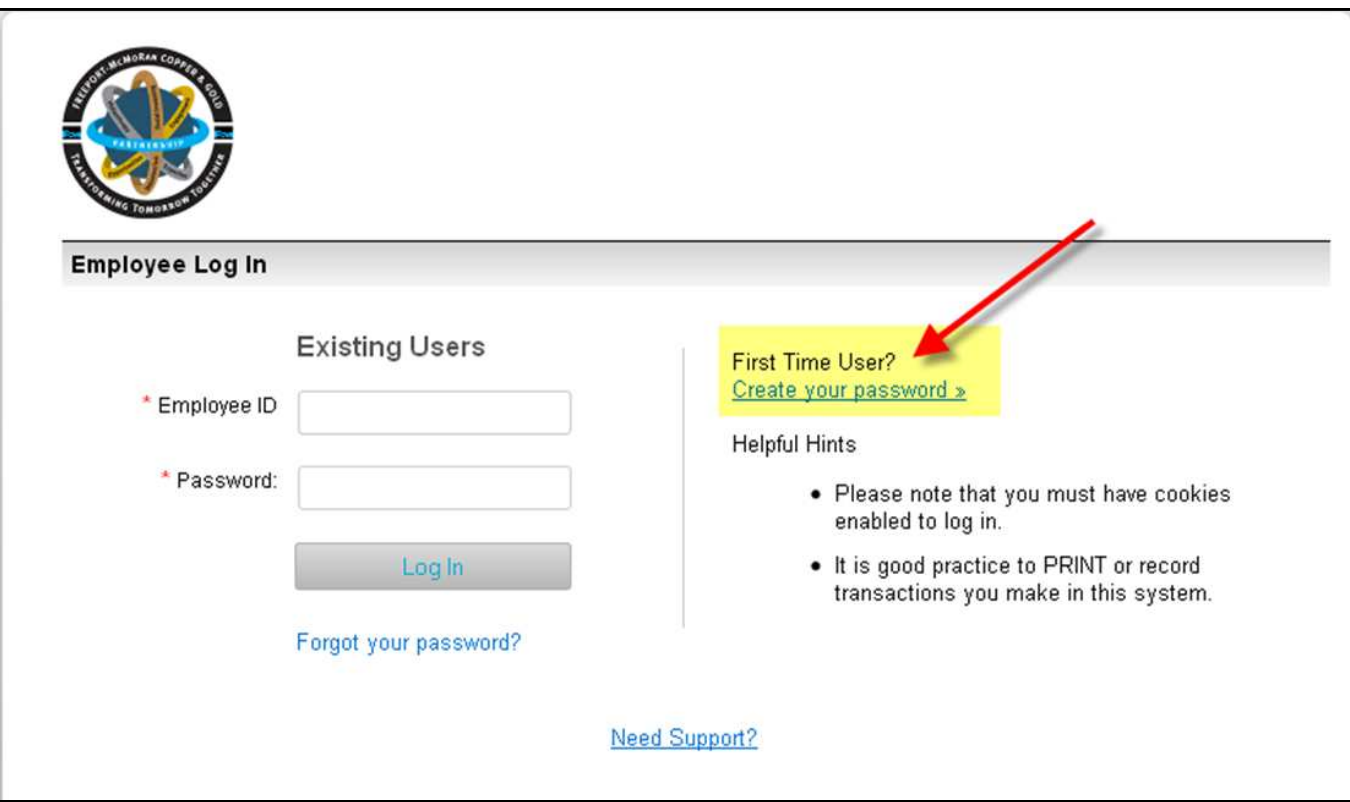

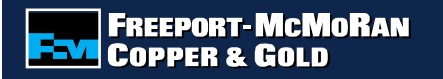

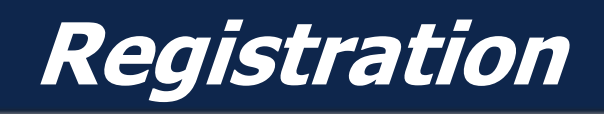

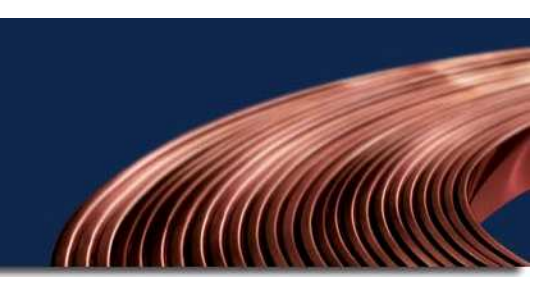

Enter the required information and select "Save" once completed.

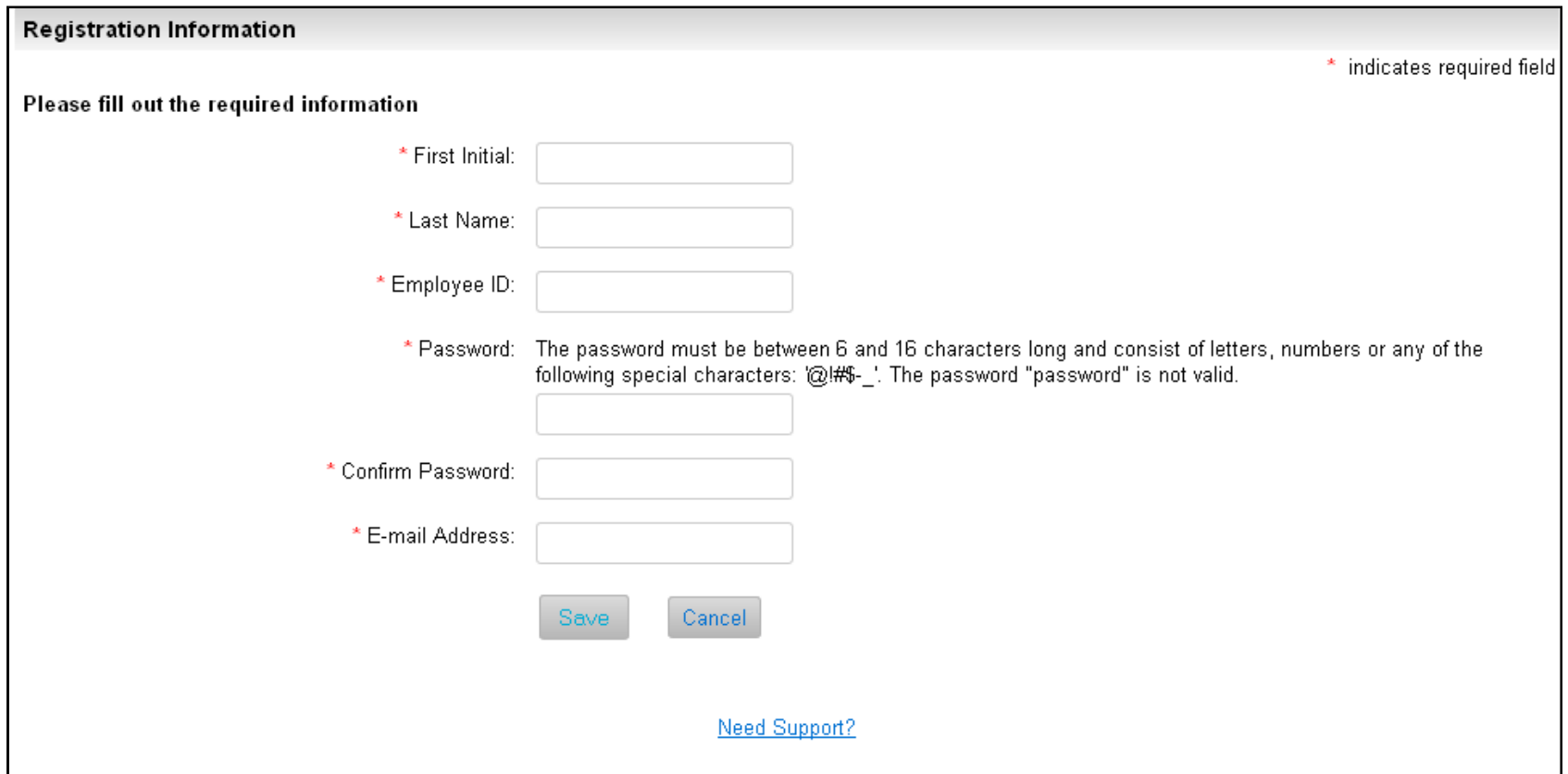

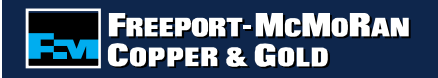

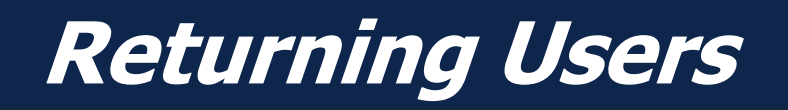

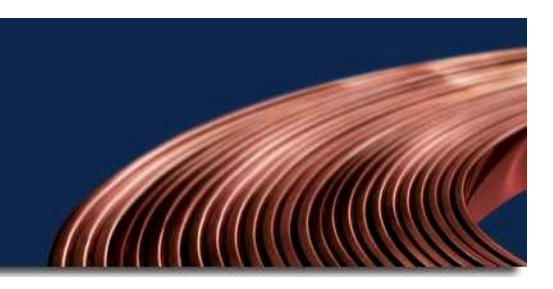

Returning users will enter their employee id and the password that was established at registration. If you forgot your password, select "Forgot your password" to receive an email with a temporary password. This email could take up to 24 hours to be generated.

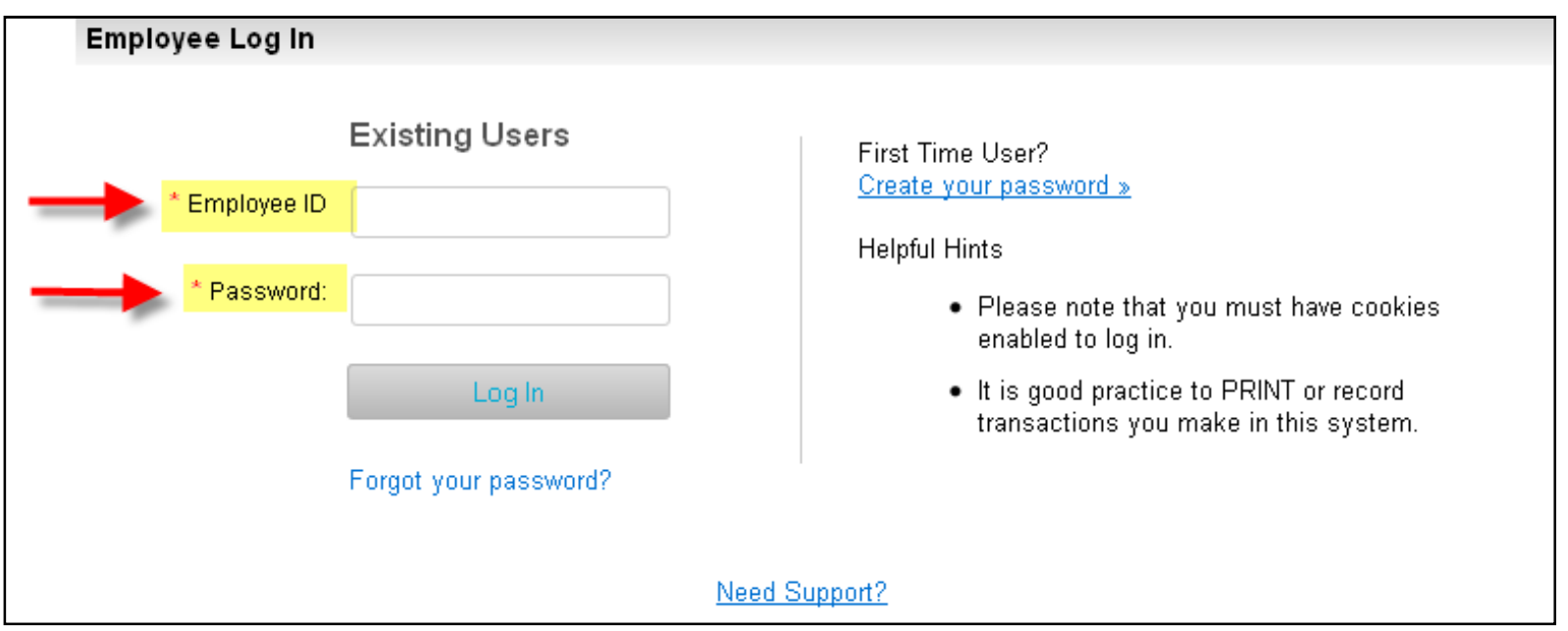

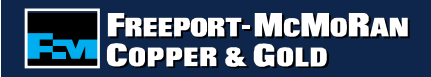

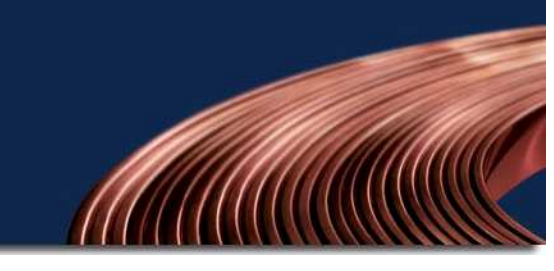

### **Acceptance Terms**

Carefully read the acceptance terms and select "I accept" if you agree to the terms. **Note:** No personal material benefit may be derived by the employee as result of the gift.

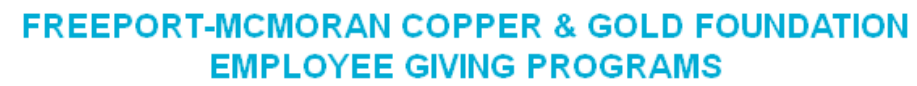

Before applying for one of the Freeport-McMoRan Copper & Gold Foundation Employee Giving Programs, please consider the following:

- Matching funds must be used for a charitable purpose. No personal material benefit may be derived by the employee (or a family member) as a result of the cash / grant award to an organization.
- All permanent, full-time or part-time employees, full-time consultants employed by Freeport-McMoRan Copper & Gold (FCX), including any division, subsidiary or affiliate of the Company and Members of the Corporate Board of Directors are eligible for FCX Employee Giving Programs. Contractors and retirees are not eligible.
- The recipient institution/organization must be tax exempt.
- If the designee for the organization is a Freeport-McMoRan Copper & Gold employee, another member of the management team or Board of Directors (preferably the Treasurer) needs to approve the matching gift or volunteer hours. The employee submitting the request may not verify the gift or volunteer hours

**I ACCEPT I DO NOT ACCEPT** 

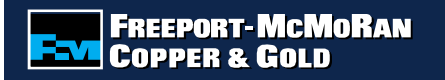

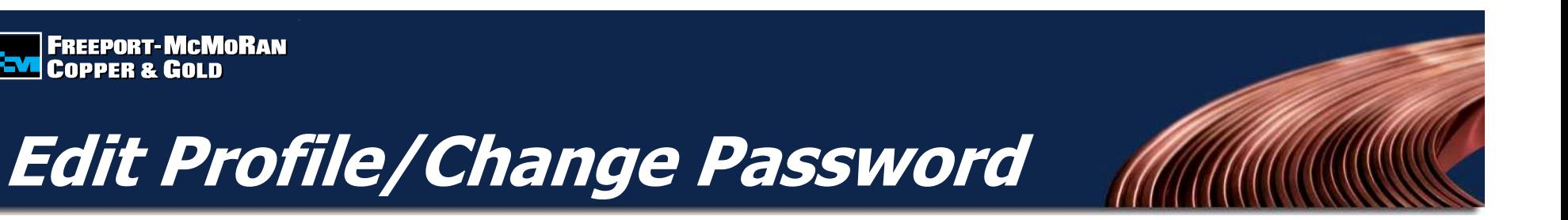

To edit your profile, select "Edit Profile" located at the top of the page. You will be able to update your email address as well as change your password.

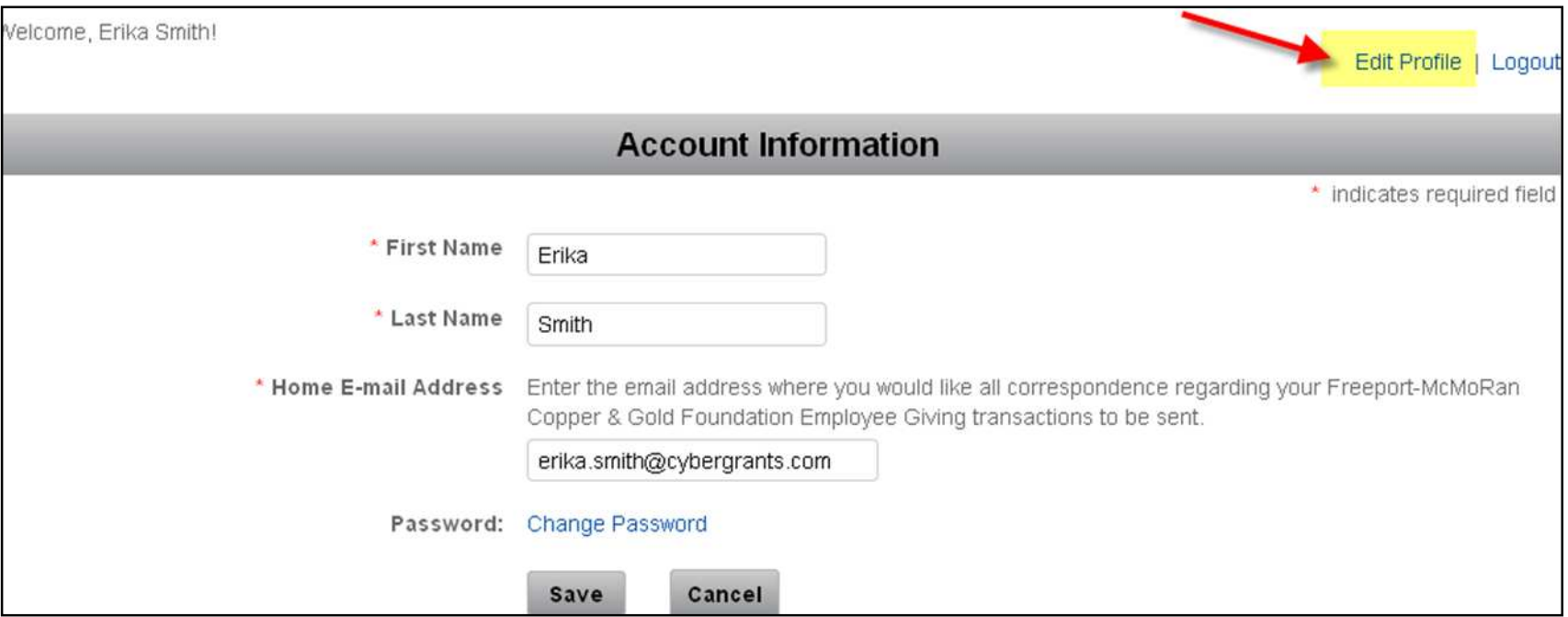

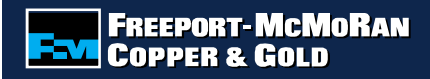

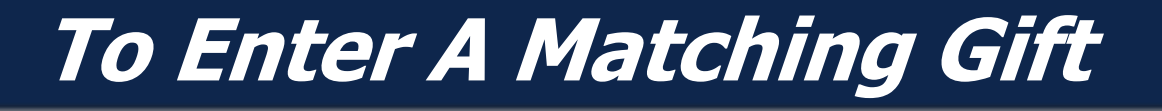

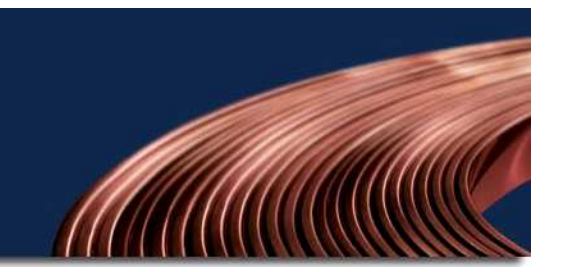

To register a Matching Gift, select "Get Started" under Matching Gifts Program.

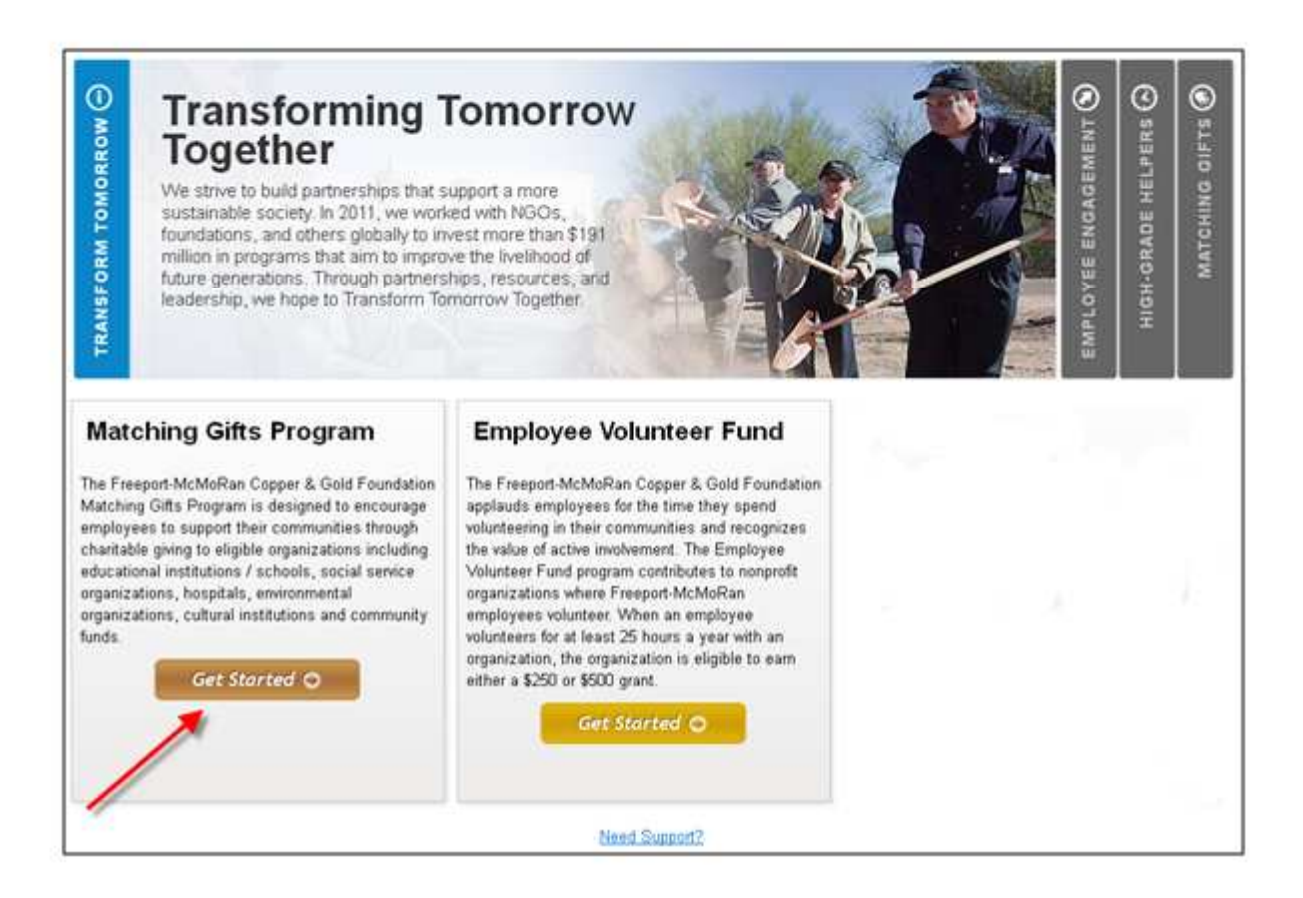

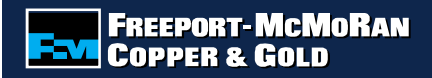

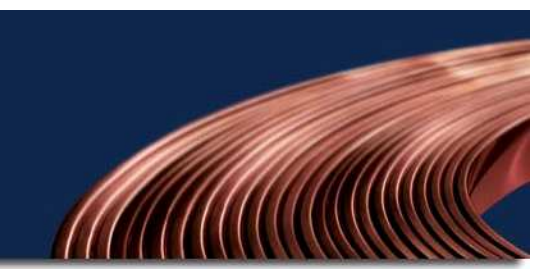

### **Matching Gift Guidelines**

Please read and accept the terms and conditions of the Matching Gifts Program Guidelines by selecting "I accept" at the bottom of the page.

**Note:** Gifts that are submitted that do not meet the established guidelines will be rejected.

**Matching Gifts Program Guidelines** 

Please make sure to read and accept the terms and conditions of the guidelines below. By clicking "I Accept", your gift is subject to these terms and can be rejected if the gift does not fall within the quidelines.

#### **PROGRAM DESCRIPTION**

The Freeport-McMoRan Copper & Gold Foundation will match employee contributions of \$25 or more, up to an annual maximum of \$20,000. The first \$500 contributed per institution will be double matched and any amount above \$500 will be single matched, subject to the annual maximum. All gifts must be unrestricted.

#### **ELIGIBLE PARTICIPANTS**

- All permanent, full-time or part-time employees, and full-time consultants (as designated by Human Resources) employed by Freeport-McMoRan Copper & Gold (FCX), including any division, subsidiary or affiliate of the company.
- Members of the Corporate Board of Directors

#### **ELIGIBLE INSTITUTIONS / ORGANIZATIONS**

# **Searching for an Organization**

 $ID$ 

1. Search for the organization that you made a donation to by entering the organization's name in the keyword search field and select the state **or** search by the organization's tax id or school/district id.

#### **OR**

**ENTITE PORT-MCMORAN**<br>ENTITLE COPPER & GOLD

 2. For an organization that you have previously submitted a request, select the organization from the "My Organizations" section and select "Create Application" (this box appears once you have submitted an online request).

#### ere are two ways that you can submit a matching gift request 1. Search for the organization using the keyword search and selecting a state, or you can search by Organization Tax ID or School/District ID. 2. For an organization that you have previously submitted a request for, select the organization from your "My Organizations" box, and click the "Create Application" button (Please note: this box appears once you have submitted an online request). **Step 1: Search for Your Matching Gift Donor Balance Organization to Get Started** Matching Gifts Program Number of Transaction(s)  $\overline{3}$ To request a matching gift search for the organization you donated to by entering key \$2,200 **Total Match Amount** words of the organization's name and the state (both fields are required). If you cannot Balance: \$17,800 find a school by searching Keywords, search using the Tax ID or School ID (NCE Balance = Remaining dollar amount on your \$20,000 balance numher Organization Name **Specials Appeals Donor Balance** State -Select One- $\ddot{\phantom{1}}$ **Special Appeals** Number of Transaction(s): Organization **Total Match Amount**  $$0$ Tax ID or **Balance** \$20,000 School/District Balance = Remaining dollar amount on your \$20,000 balance Search **Matching Gifts Giving History Select from My Organizations** Transactions you have registered will appear in this box. To view a transaction detail, click on the hyperlink in the description column Organization's appearing in this box are organization's who you have given to in the **Action** Organization **Description Status** past. To select an organization from "My Organizations" click the radio button next to CYBERGRANTS TEST \$100.00 on Pending Organization Create the name of the organization then click ORGANIZATION 09/04/2012 Confirmation "Create Application" **New** Create **CYBERGRANTS TEST** \$100.00 on Pending Organization **Select** Organization Remove ORGANIZATION 09/04/2012 Confirmation **New CYBERGRANTS TEST**  $\overline{a}$ Create **CYBERGRANTS TEST** \$1,500.00 on Pending Organization  $\bigcirc$ ORGANIZATION ORGANIZATION Confirmation 08/30/2012 (NORTH ANDOVER, MA) **New FELINE FRIENDS**  $\beta$ RESCUE ADOPTION  $\bigcap$ LEAGUE (SALEM, NH) Create Application

### **ENDIREEPORT-MCMORAN**<br>END COPPER & GOLD

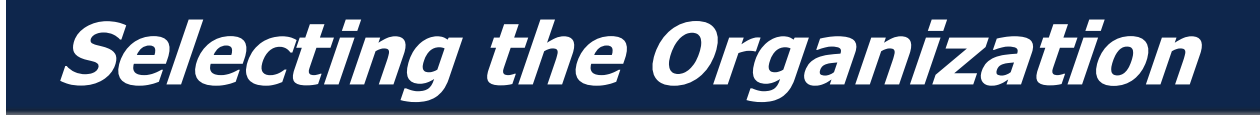

To select an organization, click the "Select" link in the action column. Carefully review the organization's address information.

**Note:** If the address is not correct or you do not see the organization listed, select the "Nominate your organization" link.

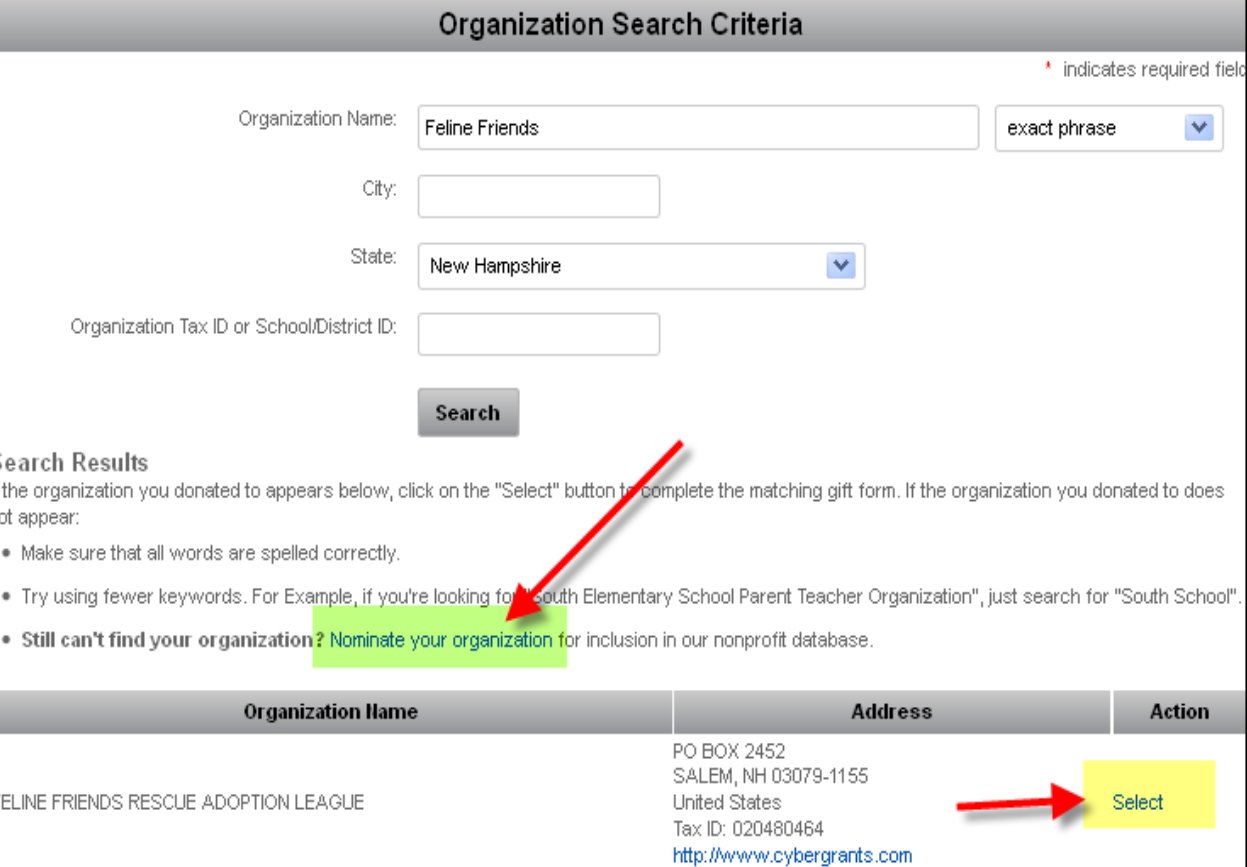

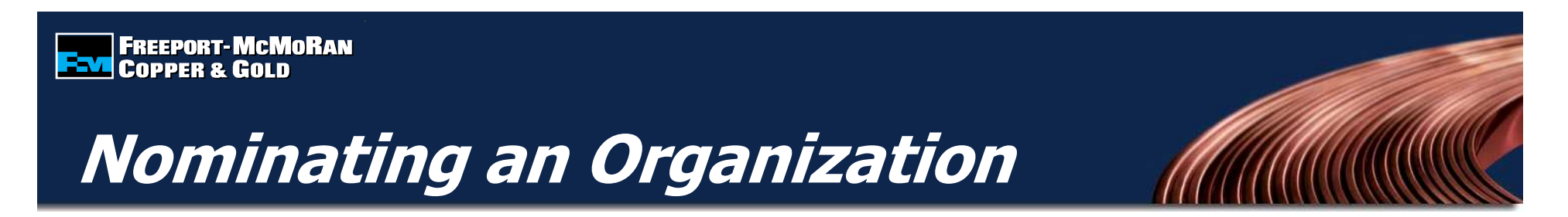

If the organization cannot be found by searching, you will need to nominate the organization. Enter the required information, including an email address for the contact at the organization. If the organization meets eligibility requirements, it will be added to the database.

**Note:** It is the responsibility of the employee to provide accurate information on the organization being nominated.

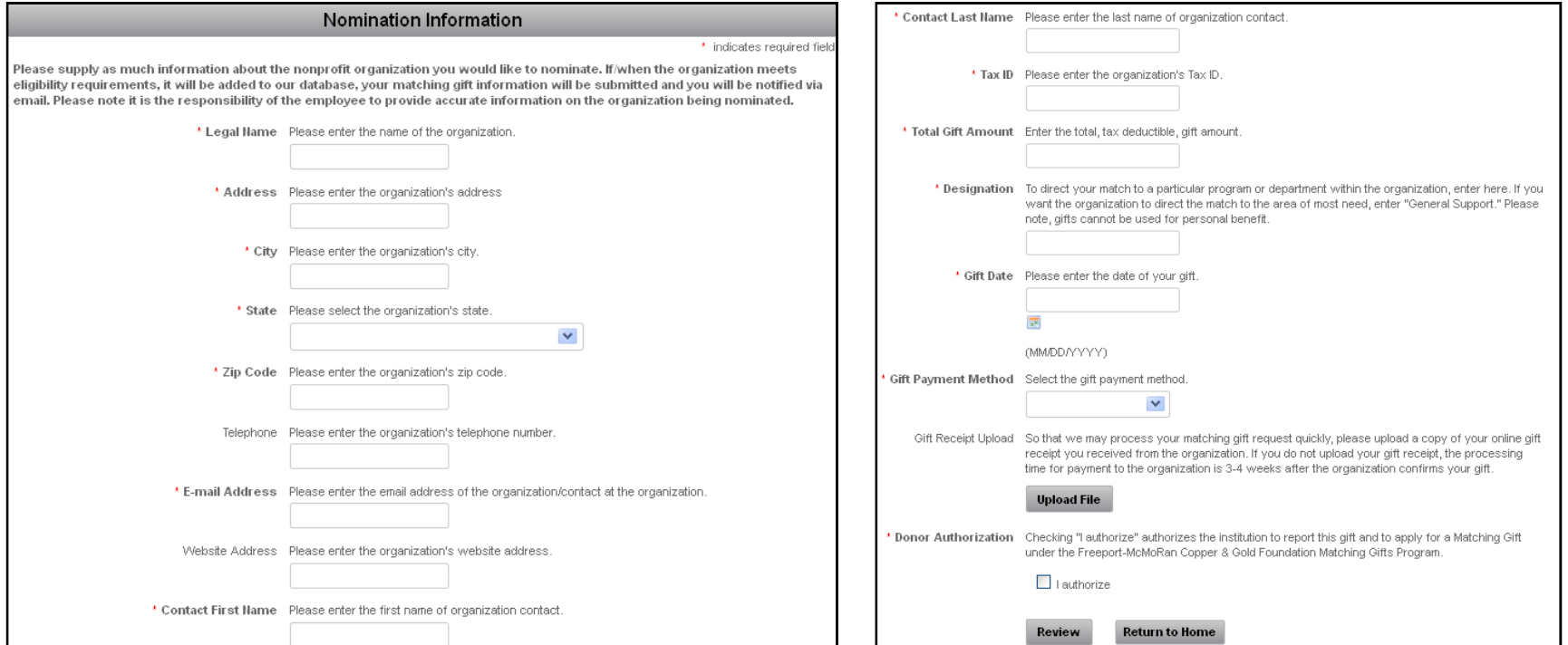

### **Matching Gift Form**

Enter the matching gift information and select "Save and Proceed".

#### **Note:**

- •There is a \$25 gift minimum
- If you make multiple  $\bullet$ gifts to an organization throughout the year, you can submit individual receipts **OR** one receipt at the end of the year
- • The gift date cannot be in the future

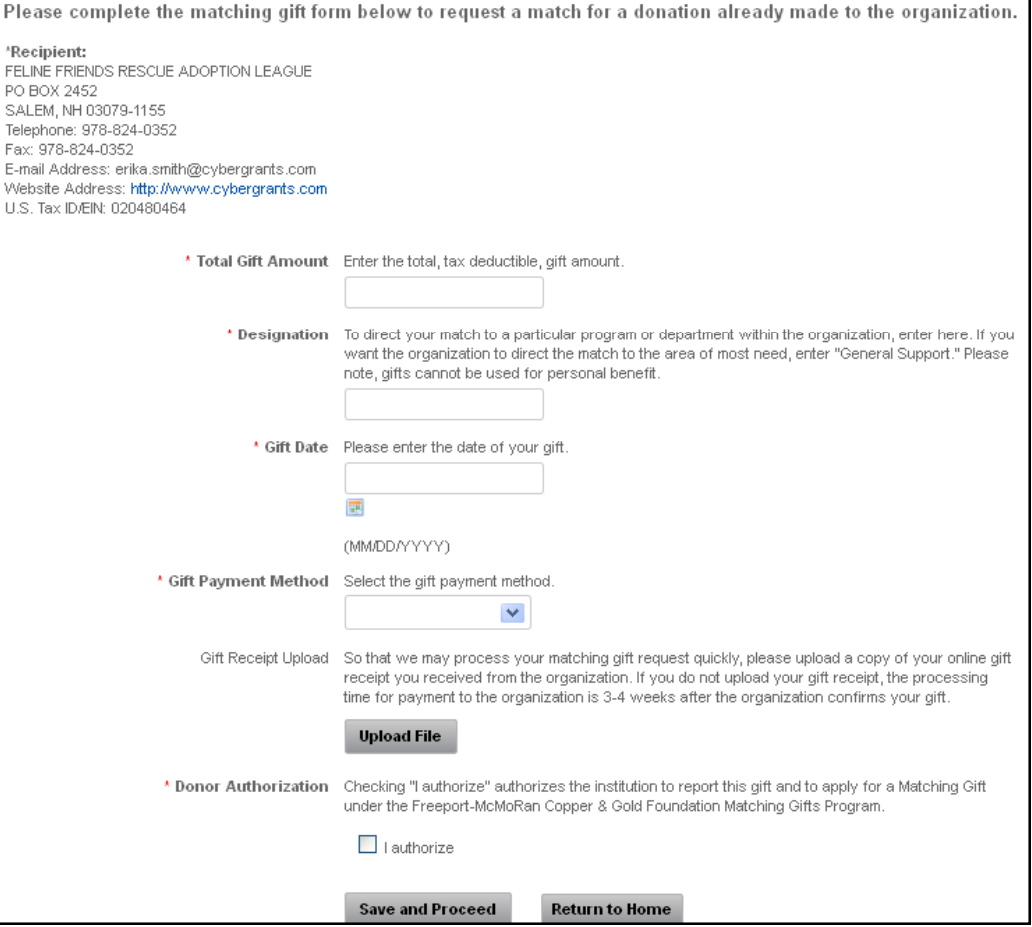

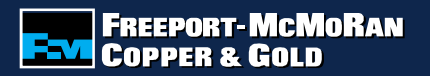

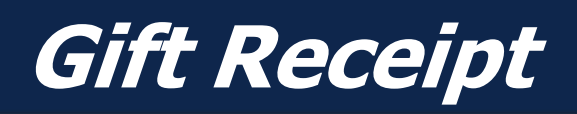

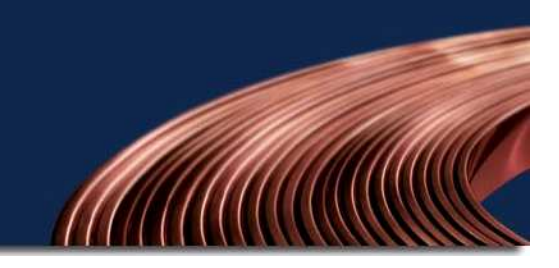

If you received a gift receipt from the organization, upload it to expedite processing and payment of your matching gift by selecting "Upload File".

ü.

#### **Note:**

Review the gift receipt upload criteria before you upload a gift receipt.

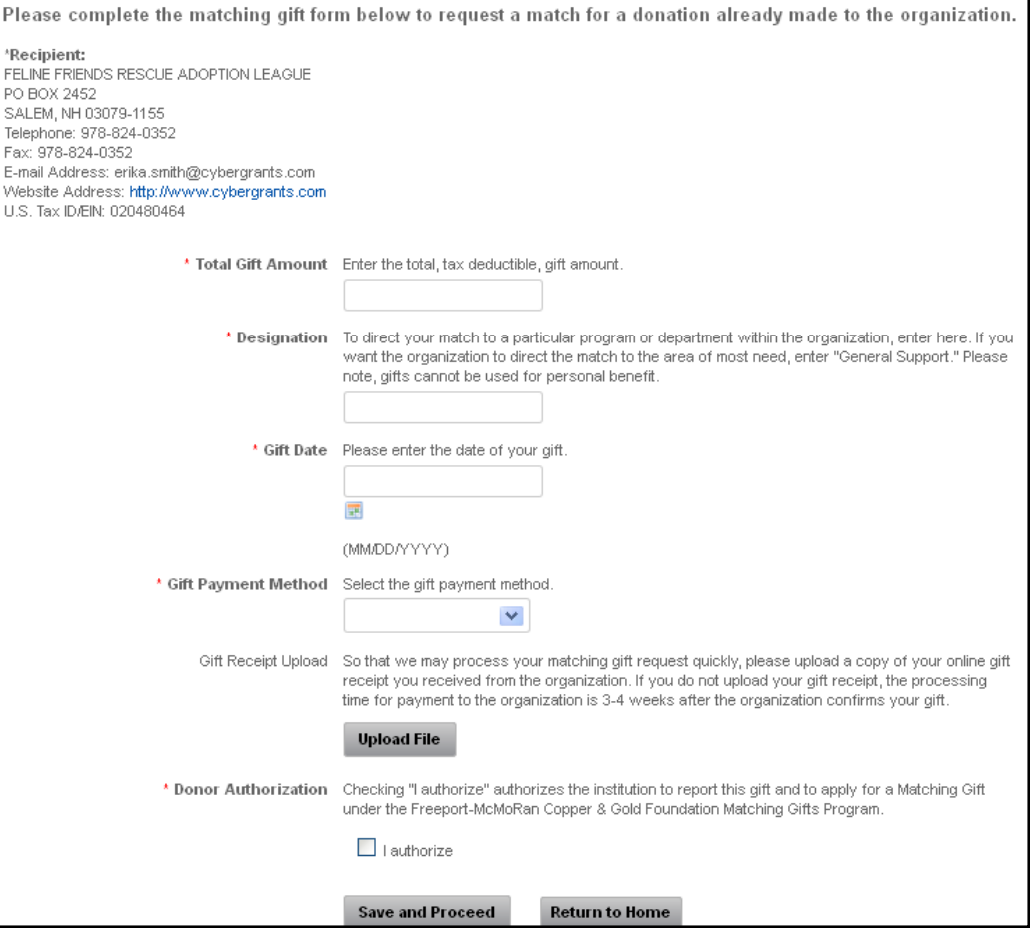

## **Review Matching Gift Form**

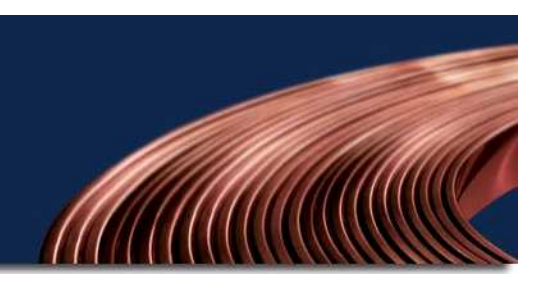

Review your matching gift information and select "Submit". If you need to make a change, select "Make a Change" and modify your gift information. The "Save Only" button will allow you to modify the gift record on the Matching Gift page.

**END** FREEPORT-MCMORAN<br>END COPPER & GOLD

#### **Note:**

The "Save Only" button does not submit your gift. You must select "Submit" in order for your request to be sent.

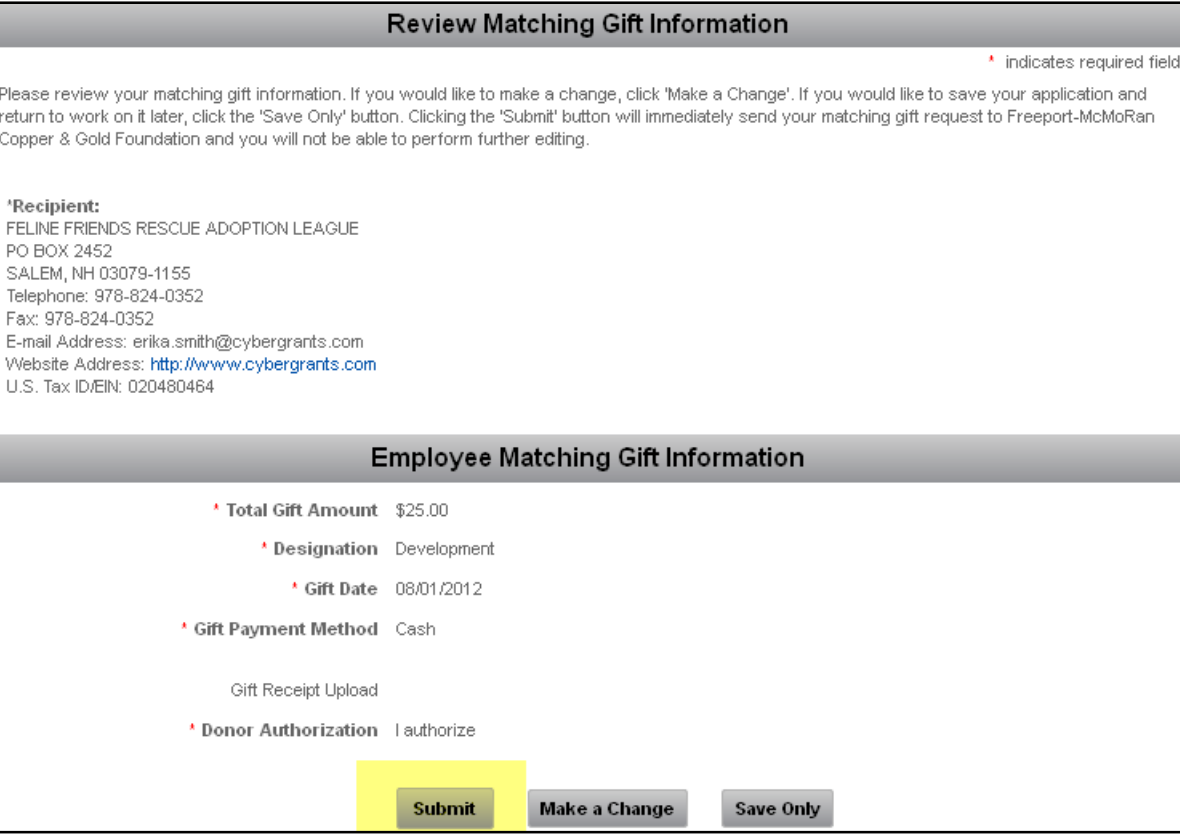

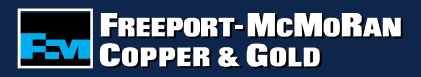

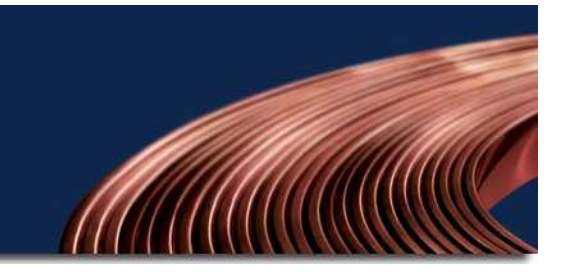

## **Notifying the Organization**

If you do not upload a receipt, **you must notify the organization that a Matching Gift was submitted.** 

You can either print a paper receipt and mail/deliver it to the organization or email the receipt (you must have a valid email address for the organization).

Click the button for the preferred method of notification.

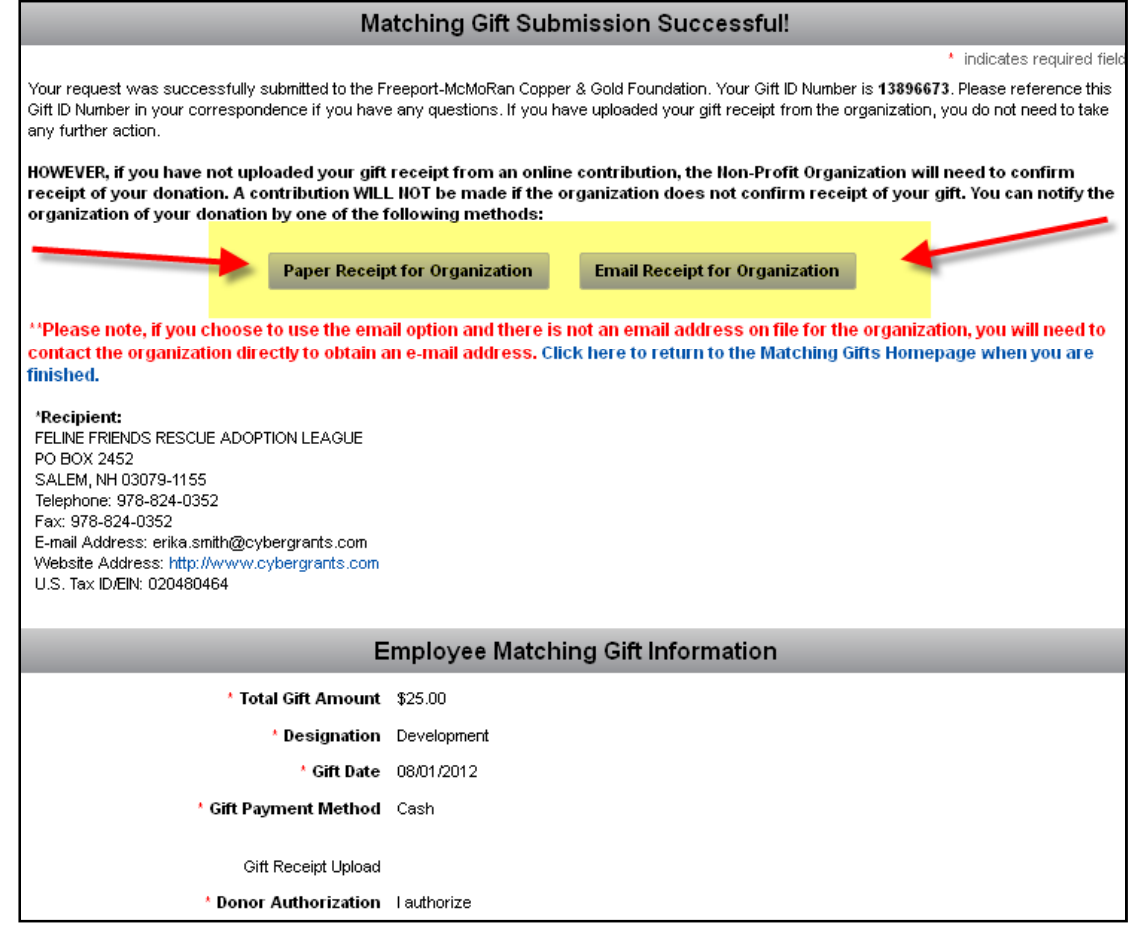

## **Notifying the Organization**

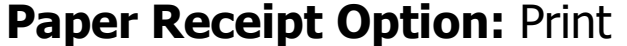

the entire page and deliver to the organization or school.

**Email Receipt Option:** Enter the recipient's email address, if there is an email address on file for the organization, it will be located in the email message. If there is no email address on file, it is the employee's responsibility to fill in a valid email address.

**Note:** If the organization does not confirm your gift, it will not be matched.

#### Freeport-McMoRan Copper & Gold Foundation **Matching Gift Program**

INSTRUCTIONS FOR DONOR:

**Erika Smith** 

#### o complete this transaction:

- 1. Please print this entire page using the print button on your browser's toolbar.
- 2. Please deliver this page to the organization or school:

Feline Friends Rescue Adoption League Po Box 2452 Salem, NH 03079-1155 erika.smith@cybergrants.com Gift Date: 08/01/2012 Gift Amount: \$25.00 Gift ID: 13896673

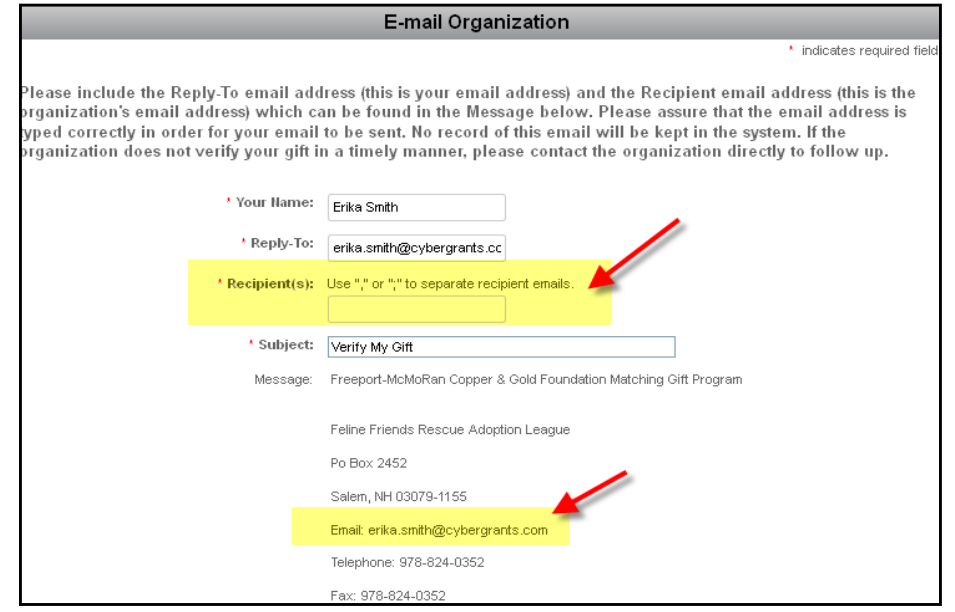

### **Checking Balance & History**

#### **Matching Gift Donor Balance:**

The Foundation will match employee contributions of \$25 or more, up to an annual maximum of \$20,000.

#### **Matching Gifts Giving History:**

Displays detail of registered gifts.

- • Create New: Allows you to create a new matching gift for the same organization.
- • Description: Allows you to see the detail of the gift you submitted, including receipt information.
- • Status: Allows you to see if the gift you registered is awaiting organization confirmation, has been confirmed, approved, declined or paid.

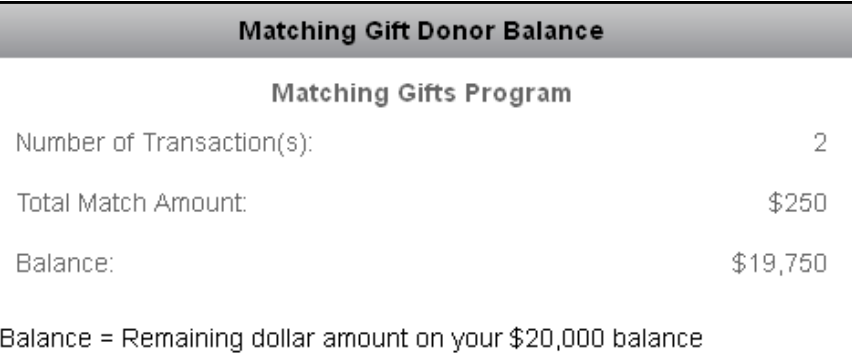

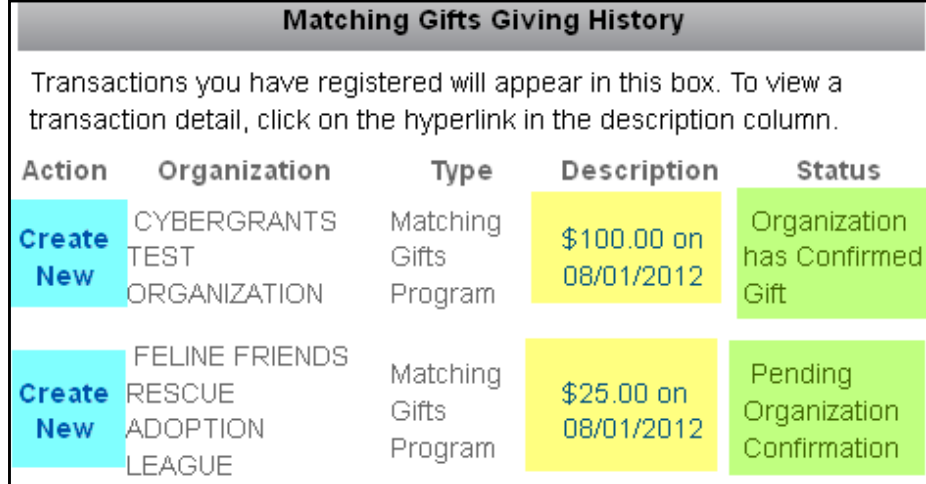

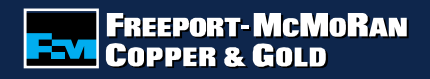

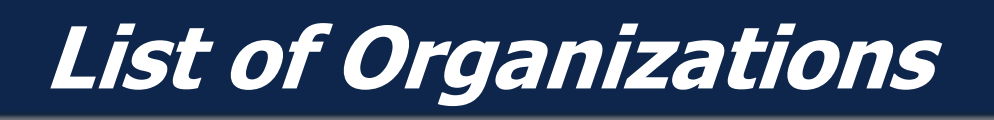

#### **My Organizations**

 Organizations appearing in this section are organizations to which you have previously donated. To select an organization from "My Organizations", click the button to the left of the organization's name and select "Create Application".

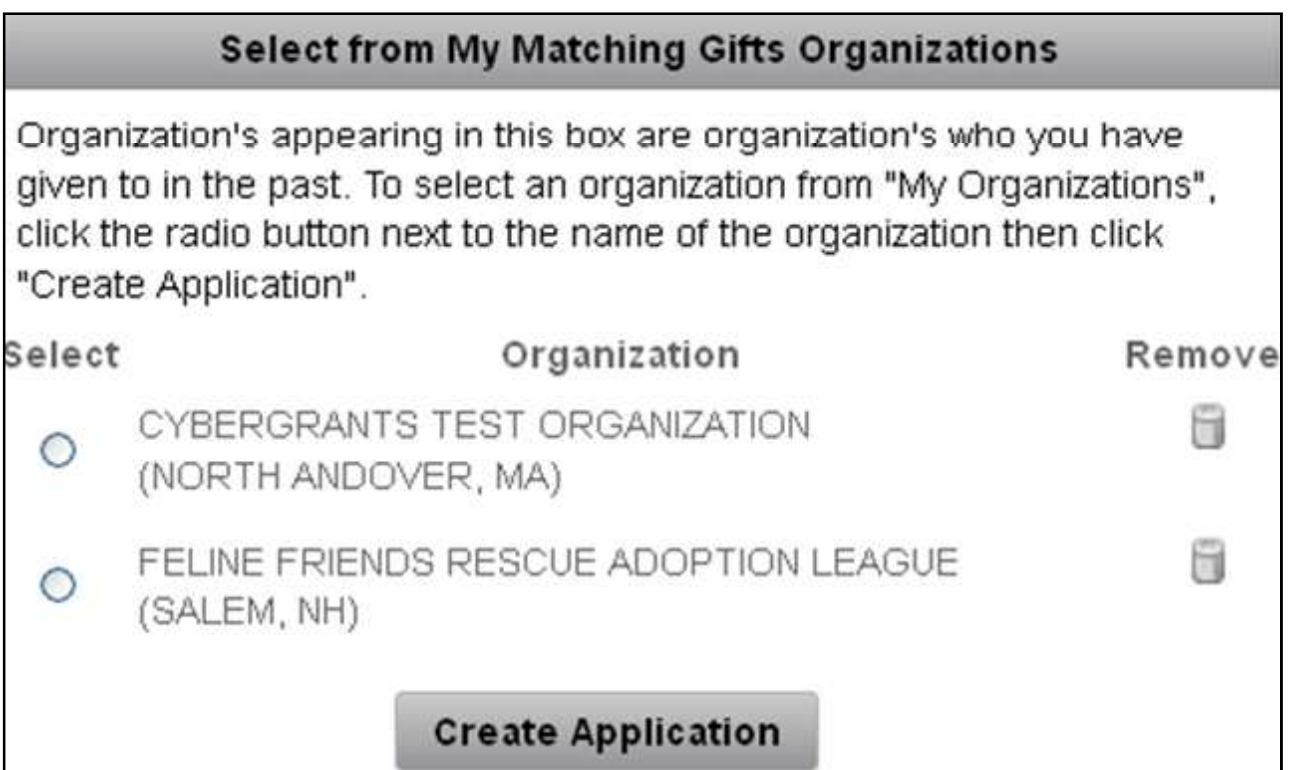

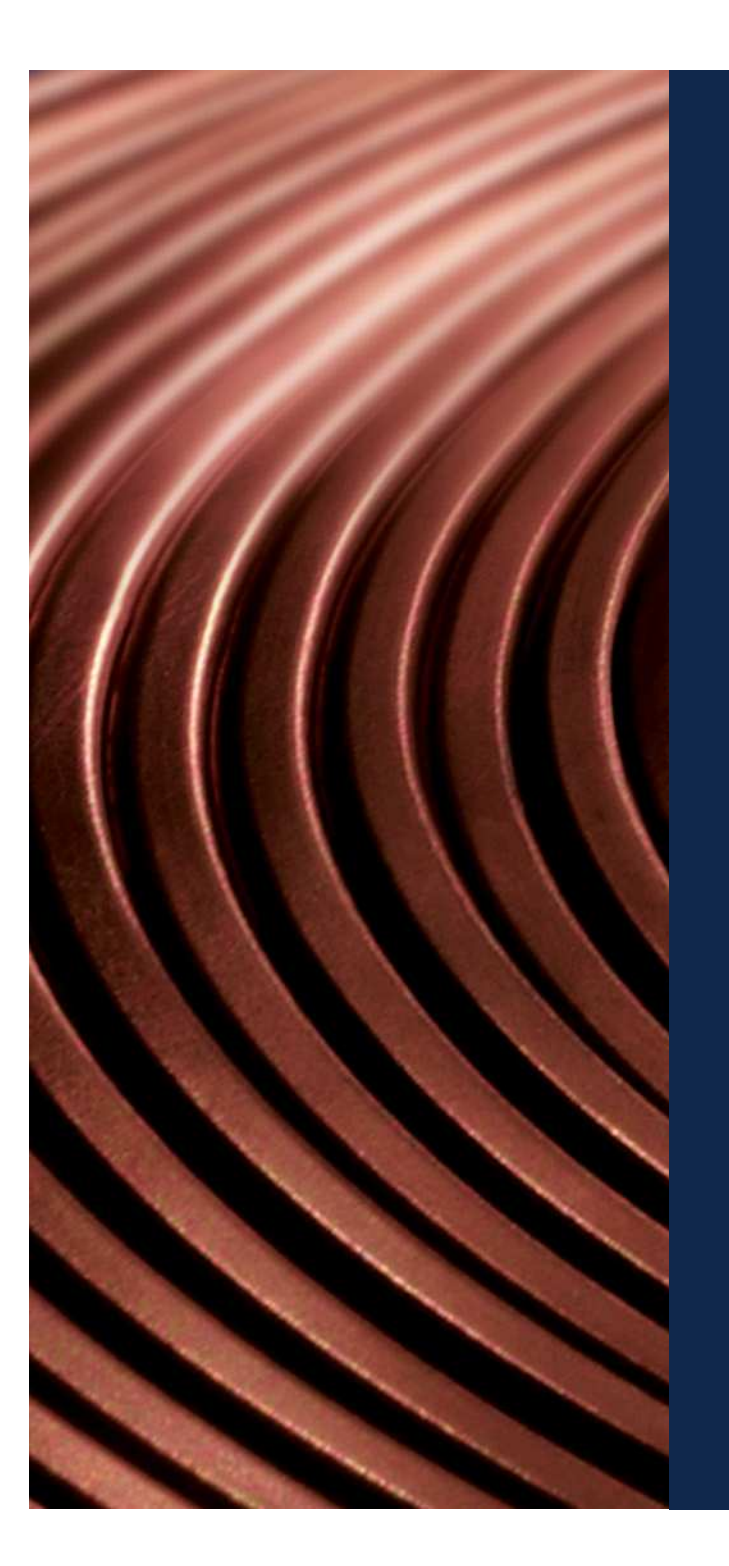

For questions about submitting a Matching Gift form, contact fcxmatchinggifts@cybergrants.comor 855-518-8502.